# **Manual de Conexão Wi-fi 3DCloner G4®**

<u> ම</u>ාschumac

INDÚSTRIA E SERVICOS

Revisão do Manual: 1.1 Data: 04/05/2025

São três formas de conectar a impressora à uma rede wi-fi, através do cartão SD, através do display LCD e através do cabo USB (tratado na seção [Manutenção](https://docs.google.com/document/d/1WZYuMVvVrVNsYN6dMMs52VG1pfxLu-UyYFdWkhchcQU/edit#heading=h.wud4jkz2mhw2) do Manual de Instruções Online).

Uso do cartão SD:

● Método mais simplificado, necessita de um leitor de cartão SD e um computador;

Uso do display LCD:

● Utilizado para casos onde não seja possível utilizar o cartão SD;

Uso da conexão USB:

- Em casos onde seja necessário utilizar um IP fixo;
- Em casos onde o nome/senha da rede é muito extenso de maneira que não caiba na caixa de texto do console;
- Em casos que o computador não tenha um leitor de cartão SD.

**Obervação<sup>1</sup> : Após a primeira conexão, o wi-fi se conecta sozinho, mas deve ser ligado manualmente através do menus das macros. Se deseja ligar o wi-fi junto com a inicialização da impressora, vá até o item Ligar o Wi-fi Junto com a [Impressora](#page-4-0) Liga.**

# **Conexão Wif-fi - Cartão SD**

- A. Insira o Cartão SD no computador (cartão SD presente no kit, caso tenha sido formatado entrar em contato com a [assistência](https://docs.google.com/document/d/1WZYuMVvVrVNsYN6dMMs52VG1pfxLu-UyYFdWkhchcQU/edit#heading=h.q63h56lb21fa) técnica);
- B. Abra o arquivo 'Conectar\_Wi-fi.gcode' com um editor de texto;
- C. Edite o texto conforme solicita a sua conexão;

**M587 S"**nome da rede wi-fi**" P"**senha da rede wi-fi**"**

**Se for necessário fixar o IP**, utilize o comando com os parâmetros I, J, K e L:

**M587 S"**nome da rede wi-fi**" P"**senha da rede wi-fi**" I**nn.nn.nn.nn **J**nn.nn.nn.nn **K**nn.nn.nn.nn **L**nn.nn.nn.nn

onde:

- **I**nn.nn.nn.nn (opcional) Endereço IP para usar quando conectado a esta rede. Se zero ou não for especificado, um endereço IP será adquirido via DHCP (automático);
- **J**nn.nn.nn.nn (opcional) Endereço IP do gateway a ser usado quando conectado a esta rede;
- **K**nn.nn.nn.nn (opcional) Máscara de rede para usar quando conectado a esta rede;
- **Lnn.nn.nn.nn (opcional) Servidor DNS a ser usado;**

Utilize as aspas para digitar o nome e senha da rede, conforme exemplo;

Salve as alterações do arquivo e feche o editor de texto;

- D. Insira o cartão SD na impressora, na parte superior do display LCD;
- E. Na Tela Inicial, acesse o cartão SD inserido clicando em Montar Cartão SD 1;
- F. Agora acesse o menu dos cartões  $\blacksquare$  e acesse o cartão SD 1; (vide seção dos [Cartões](https://docs.google.com/document/d/1WZYuMVvVrVNsYN6dMMs52VG1pfxLu-UyYFdWkhchcQU/edit#heading=h.5dv9iisfjvnz) SD caso haia alguma dúvida);
- G. Clique em cima do arquivo 'Conectar\_Wi-fi.gcode';
- H. Clique em 'Print';
- I. Se a conexão teve sucesso, o console exibirá uma mensagem informando o endereço de IP em que a máquina foi conectada, o IP de acesso pode ser encontrado também clicando em Setup no display LCD;
- J. Caso ocorra a mensagem de erro na conexão wi-fi você pode tentar novamente verificando os caracteres, ou, entre em contato com o suporte técnico;

# **Conexão Wi-fi - Display LCD**

- A. Na Tela [Inicial](https://docs.google.com/document/d/1WZYuMVvVrVNsYN6dMMs52VG1pfxLu-UyYFdWkhchcQU/edit#heading=h.iov4f9pfbkri), clique em ['Console](https://docs.google.com/document/d/1WZYuMVvVrVNsYN6dMMs52VG1pfxLu-UyYFdWkhchcQU/edit#heading=h.d6joblemocm8)';
- B. Abra o teclado clicando em **;;;;;;;;**;
- C. Digite **'M552 S-1'** e envie o comando clicando em  $\leftarrow$ ;
- D. Envie o comando '**M552 S0**';
- E. Envie o comando:

### **M587 S"**nome da rede wi-fi**" P"**senha da rede wi-fi**"**

onde:

- **S**: SSID (nome) de rede (diferencia maiúsculas de minúsculas);
- **P:** Senha de rede (diferencia maiúsculas de minúsculas);
	- a. Utilize as aspas para digitar o nome e senha da rede, conforme o exemplo;
	- b. Para acessar as letras minúsculas e outros caracteres, pressione a tecla 'Shift';
- F. Envie o comando '**M552 S1**' e aguarde a conexão. A mensagem de confirmação será exibida no Console;
	- a. Caso ocorra a mensagem de erro na conexão wi-fi você pode tentar novamente verificando os caracteres, ou, tentar conectar por meio do método do cartão SD;
- G. Se a conexão teve sucesso, o console exibirá uma mensagem informando o endereço de IP em que a máquina foi conectada;

#### Notas:

- H. Não é possível garantir o funcionamento do uso de caracteres especiais no SSID. Em geral, é melhor evitar a maioria dos caracteres especiais. Provavelmente, espaços, pontos, travessões, sublinhados e outros sinais de pontuação são aceitáveis, mas os caracteres especiais nas teclas numéricas provavelmente não são seguros. ( $\omega$  # \$%  $\gamma$  &  $\gamma$ ). Se você estiver tendo problemas para adicionar seu SSID, tente uma versão simplificada com apenas letras e números.
- I. O comando M587 falhará se o módulo WiFi ainda não tiver sido retirado da reinicialização. Portanto, se o módulo WiFi não tiver sido iniciado, primeiro envie o M552 S0 para colocá-lo no modo inativo.

## <span id="page-2-0"></span>**Acessando a Impressora Após Conexão Wi-fi**

Após a conexão com a rede, existem dois métodos de acessar a impressora, através de um navegador de internet e do aplicativo 'Find My Duet'.

#### **Navegador de Internet**

O Duet Web [Control](https://docs.google.com/document/d/1WZYuMVvVrVNsYN6dMMs52VG1pfxLu-UyYFdWkhchcQU/edit#heading=h.x62rj0phnx3e) (DWC) é uma interface web onde o usuário tem o controle da impressora 3D.

Os navegadores [Chrome](https://www.google.com/intl/pt-BR/chrome/) e [Firefox](https://www.mozilla.org/pt-BR/firefox/new/) são totalmente compatíveis com o Duet Web Control. No entanto, o Edge e o IE têm problemas, portanto, evite-os. O novo Edge baseado no Chrome não tem esse problema. O editor de arquivos do Duet Web Control funciona no Safari 10.0.1 e posterior. (Não funcionará em nenhuma versão anterior). Esses problemas são causados por alguns navegadores que não implementam o padrão HTML5.

- 1. Acesse o navegador de internet de sua preferência através do computador, celular ou tablet;
- 2. Para verificar qual o endereço de IP conectado basta enviar o comando **M587** no [Console](https://docs.google.com/document/d/1WZYuMVvVrVNsYN6dMMs52VG1pfxLu-UyYFdWkhchcQU/edit#heading=h.d6joblemocm8) ou vá em Setup no display LCD**;**
- 3. Digite no navegador o endereço de IP fornecido; Exemplo:

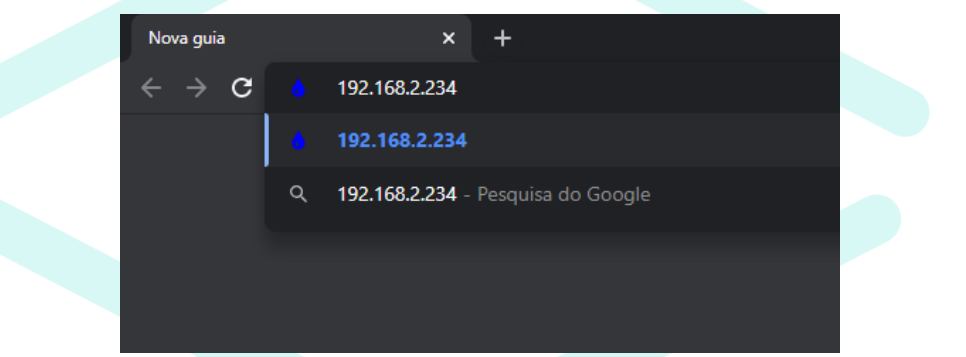

- 4. Pressione Enter;
- 5. O manual do Duet Web Control é encontrado na página de downloads no site da 3DCloner: [3dcloner.ind.br/manuais\\_e\\_procedimentos.html](http://3dcloner.ind.br/manuais_e_procedimentos.html)

## **Aplicativo 'Fynd My Duet'**

Este aplicativo está disponível apenas para as plataformas Android e pode ser encontrado pesquisando na Play [Store.](https://play.google.com/store)

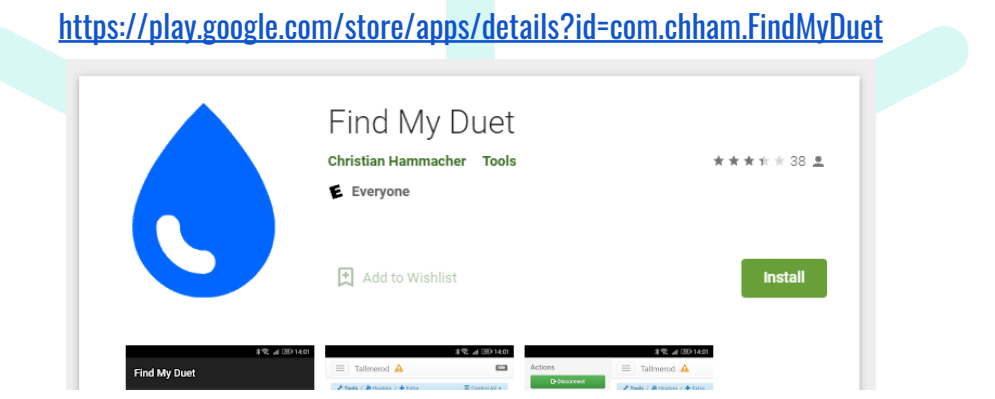

6. Após instalar e conectar a impressora à uma rede wi-fi, inicie o aplicativo e selecione a impressora 3D;

# <span id="page-4-0"></span>**Ligar o Wi-fi Junto com a Impressora Liga**

Após conectar sua impressora no wi-fi você pode alterar as configurações da impressora de modo que o wi-fi ligue no momento em que a impressora é ligada. Ele vem desligado de fábrica para evitar que o equipamento envie avisos de erro de conexão ao chegar no cliente.

A. Na interface WEB acesse 'System' e clique em 'config.g';

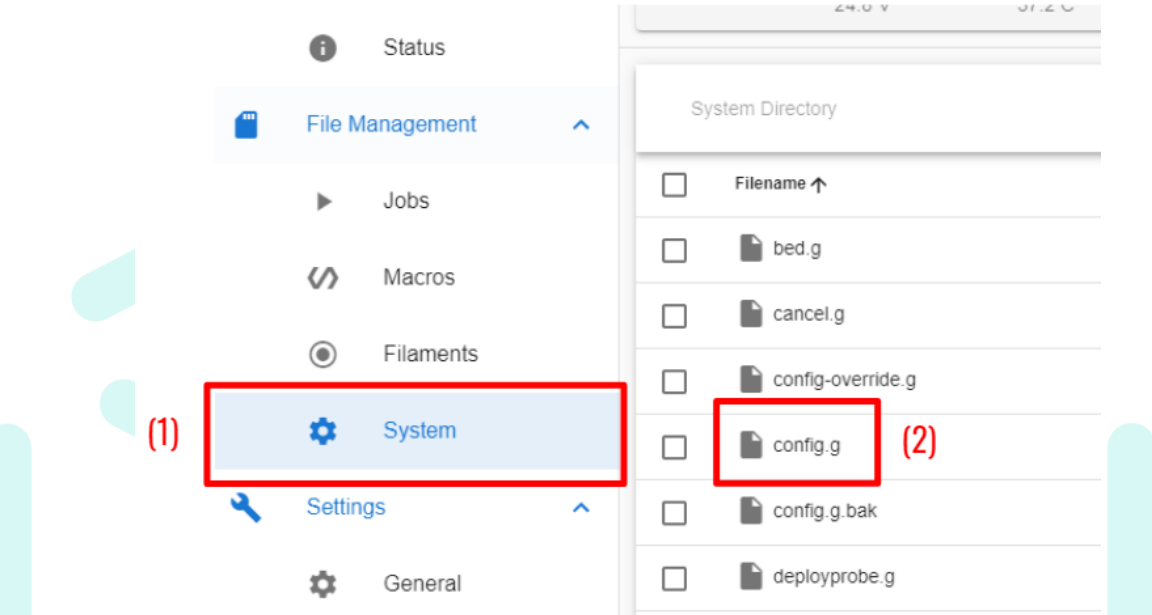

B. Na sessão Network, no início da página, você irá encontrar o comando "M552 **S-1**", o que significa que o módulo está desligado quando a impressora liga;

```
; Network
M552 S-1
              ; enable network
              ; enable HTTP
M586 P0 S1
              ; disable FTP
M586 P1 S0
M586 P2 S0
               ; disable Telnet
```
C. Altere este comando para "M552 **S1**", e clique em "Salvar" no canto superior direito da página

e depois em "Yes" para reiniciar o sistema;

```
; Network
               ; enable network
M552 S1
             ; enable HTTP
M586 P0 S1
              ; disable FTP
M586 P1 S0
M586 P2 S0
              ; disable Telnet
```
# **Esquecer Rede Wi-fi - Cartão SD**

Este procedimento é utilizado quando a rede wi-fi será trocada por outra de outro nome.

- A. Insira o Cartão SD no computador (cartão SD presente no kit, caso tenha sido formatado entrar em contato com a [assistência](https://docs.google.com/document/d/1WZYuMVvVrVNsYN6dMMs52VG1pfxLu-UyYFdWkhchcQU/edit#heading=h.q63h56lb21fa) técnica);
- B. Abra o arquivo 'Esquecer\_Wi-fi.gcode' com um editor de texto;
- C. Edite o texto conforme solicita a sua conexão;

## **M588 S"**nome da rede wi-fi**"**

- D. Salve as alterações do arquivo e feche o editor de texto;
- E. Insira o cartão SD na impressora, na parte superior do display LCD;
- F. Na Tela Inicial, acesse o cartão SD inserido clicando em Montar Cartão SD 1;
- G. Agora acesse o menu dos cartões **e acesse** o cartão SD 1; (vide seção dos [Cartões](https://docs.google.com/document/d/1WZYuMVvVrVNsYN6dMMs52VG1pfxLu-UyYFdWkhchcQU/edit#heading=h.5dv9iisfjvnz) SD caso haja alguma dúvida);
- H. Clique em cima do arquivo 'Esquecer\_Wi-fi.gcode';
- I. Clique em 'Print';
- J. Se a conexão teve sucesso, o console exibirá uma mensagem informando o endereço de IP em que a máquina foi conectada, o IP de acesso pode ser encontrado também clicando em *Setup* no display LCD;

# **Esquecer Rede Wi-fi - Display LCD**

- A. Na Tela [Inicial](https://docs.google.com/document/d/1WZYuMVvVrVNsYN6dMMs52VG1pfxLu-UyYFdWkhchcQU/edit#heading=h.iov4f9pfbkri), clique em ['Console](https://docs.google.com/document/d/1WZYuMVvVrVNsYN6dMMs52VG1pfxLu-UyYFdWkhchcQU/edit#heading=h.d6joblemocm8)';
- $B.$  Abra o teclado clicando em  $\frac{1}{2}$ ;
- C. Digite:

**M588 S"**nome da rede wi-fi**"**

e envie o comando clicando em  $\leftarrow$ :

# **Ponto de Acesso Wi-fi (Hotstop)**

Ao se deparar com uma rede wi-fi corporativa, ou seja, que o usuário acessa a rede com um login/email e senha, o sistema wi-fi da impressora não irá conectar. De forma opcional, o usuário pode utilizar o módulo wi-fi da impressora para criar uma rede nova onde poderá conectar um dispositivo e utilizar o Duet Web Control.

Insira o Cartão SD no computador (cartão SD presente no kit, caso tenha sido formatado entrar em contato com a [assistência](https://docs.google.com/document/d/1WZYuMVvVrVNsYN6dMMs52VG1pfxLu-UyYFdWkhchcQU/edit#heading=h.q63h56lb21fa) técnica);

- A. Abra o arquivo 'Ponto De Acesso Wi-fi.gcode' com um editor de texto em seu computador;
- B. Edite o texto conforme preferir;
	- a. A senha deve ter pelo menos 8 caracteres;

**M589 S"**nome da rede wi-fi**" P"**senha da rede wi-fi**" I**192.168.0.1 **C**1

onde:

- **Inn.nn.nn.nn é o endereço IP.**
- **C** (opcional) é o canal do wi-fi

Utilize as aspas para digitar o nome e senha da rede, conforme exemplo;

Salve as alterações do arquivo e feche o editor de texto;

- C. Insira o cartão SD na impressora, na parte superior do display LCD;
- D. Na Tela Inicial, acesse o cartão SD inserido clicando em *Montar Cartão SD 1*;
- E. Agora acesse o menu dos cartões **E. E.** e acesse o cartão SD 1; (vide seção dos [Cartões](https://docs.google.com/document/d/1WZYuMVvVrVNsYN6dMMs52VG1pfxLu-UyYFdWkhchcQU/edit#heading=h.5dv9iisfjvnz) SD caso haja alguma dúvida);
- F. Clique em cima do arquivo 'Ponto\_De\_Acesso\_Wi-fi.gcode';
- G. Clique em 'Print';
- H. Caso ocorra a mensagem de erro na conexão wi-fi você pode tentar novamente verificando os caracteres, ou, entre em contato com o suporte técnico;
- I. Acesse o Wi-fi utilizando os passos no item "Acessando a [Impressora](#page-2-0) Após Conexão Wi-fi" deste manual, utilizando o IP: 192.168.0.1

# **Ligar Ponto de Acesso Wi-fi (Hotstop) Junto com a Impressora**

A. Siga os passos da sessão "Ligar o Wi-fi Junto com a [Impressora](#page-4-0) Liga" e utilize o comando "M552 S**2**" no lugar do "M552 S**1**";